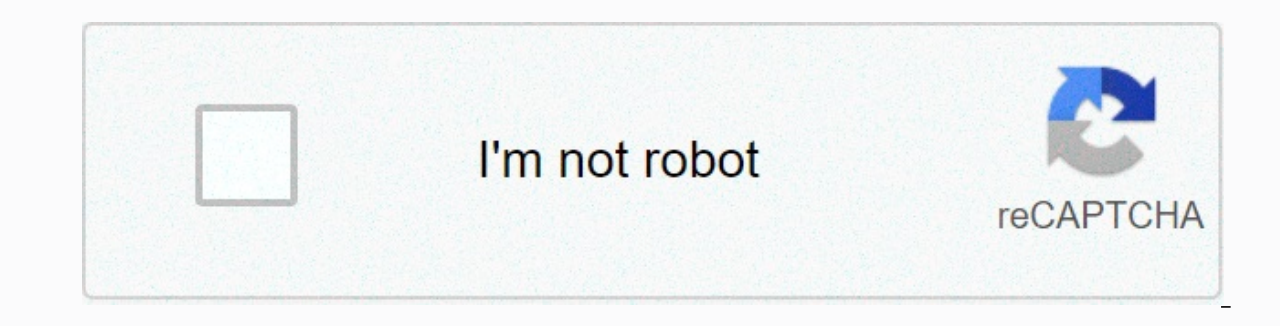

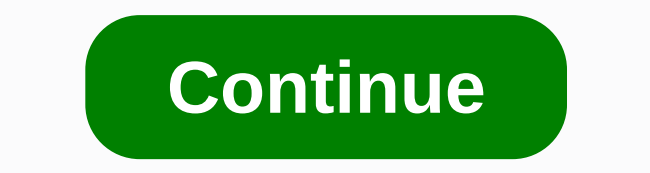

**Wii 4.3 homebrew**

AfterDawn Forums Home Forums > Consoles > Nintendo Wii / Wii U > Discussion of 'Nintendo Wii/Wii U' started by Thinone, Jan 17, 2020. (You must log in or sign up to respond here.) AfterDawn Discussion Forums > arsenal. It puts the Wii in a state where it waits to load a boot.dol/elf of your choice, which is basically a developer writing program (kind of like a .exe for Windows). These programs can range from media players to you literally endless. Having Dogs in Homebrew on Wii you will be allowed to run these custom programs made right off your own Wii. More about Kaybrew Channel | More information about BootMii This guide is only for wii console or go to the &lt:=4.2 quide. If you have a WiiU Console, please see the OS page. Required Wii console and System Menu version 4.3 [Method 2 only] A SD card (Best results and non-SDHC card) format of GREECE(32). Part Guide install the Homebrew Channel; that will allow us to launch Homebrew in a convenient manner. Two methods are provided to get to the HackMii installer. Method first; FlashHax is much better and easier, but it requires wiFi a Method 1: FlashHaxThis Guide requires the availability of WiFi on the Wii console in order for it to work. You must also have Internet Channels installed on the case; you must use the Method 2 below.wii -------------------(press the WWW button to enter a web address)3. Once the page is open, you'll see a message in this page bookmark. Click the Star icon on the bottom and click the Add to favorites button. A new title will be added for the time is there should be a download charge for the installer.5. After a few seconds; The Scam warning screen of the HackMii install should pop up. Wait until the message appears on the below and press 1 to continue with Par Independent on the console to force shut it down. Then, relancing the web channel and try to open the page from their favorites again. Retry until this works; or try 2. Method 2: LetBomb Wii ------------------------ (If yo Internet on page 2. Select Console Information. Write your MAC Wii address to use in the next step. Computer ------------------------ 2. Go to the Hackmii website: 3. Make sure the Bundle HackMii Installers so I check. Sel Extract the contents of the file freshly downloaded .zip files on the root of your SD card. Wii ---------------------- 5. Set the SD card to your Wii. 6. Go to your Message table (button on bottom-right of menu) and naviga envelope and a pan with the OS will execute (You will see some white text appears on the screen) 8. After a while, you'll see a Scam warning screen. Wait for the message at the bottom to appear, then press 1. Continue Part display different things behind BootMii:. If you see Case installed, you can find Bootmii as bootmii as bootmii (which provides the best brick protection there is). If you see Can only install as an IOS, you can only find or Universe Pres A.Sa channel will install the Momeb and press A.Sa channel and press A.Sa channel will install the Homebrew Channel and press A.Sa channel will install the Homebrew Channel on your Wii. Press Once it finis In the main menu HackMii, select BootMii... and press A. You will get another menu. Select the option to install BootMii as IOS. This will always work, regardless of the message you had before. If you are one of the lucky bootmii, then Yes, continue and let it install. Once you're done, return to the main menu and select Exit.It will automatically launch Channel to Homebrew. Unless you already download some apps, you'll probably see just th regardless of whether it was as boot2 or IOS, it recommends you use it to create a NAND backup. This backup. This backup can be used to restore the Wii to a working state in case you chuck it only happens if you start mess BootMii and doing a backup on the BootMii page. If you install BootMii as Bootmii, the BootMii as Bootmii, the BootMii menu will appear every time you boot your Wii. If you don't want this, rename/move the bootmii folder o want to do. I want to do. I want to load backup games from a USB drive, install WADs: =&qt; Continue on installing a cIOS that will allow you to use these more advanced apps. I want to change the system theme menu: =&qt; F This is a step-by-step quide to how to install Channel in Homebrew Channel on your Wii console. The methods described in this tutorial cover the Smash Stack, Yu-Gi-Gi-POSED!, Bathax, Return to Today, Indiana Pwns, Eri Hawa working for 4.3; other methods for installing the Homebrew Channel for users with older menu Systems are Bannerbomb and Twilight Hack. This tutorial applies to the version of System Wii Menu from 3.0 to 4.3. Older Korean W ALL USA, Japrene, Korean and PAL Wiis. Stack Smash requires a copy of Super Smash Brawl, and will work on all wiis. Indiana Pwns require a copy of Lego Indiana Jones: Their original Adventures, and will work for NTSC-J and PAL Wiis. For NTSC-YOU and NTSC-J use Yu-Gi-Vah. Bathax requires a copy of The LEGO Batman, and will work for NTSC-U, NTSC-J and PAL Wiis. Back to Today requested a copy of the original Star Wars game or the first (1.01) r World, and will work for NTSC-J and PAL Wiis. The letters require no gambling, and will work with any 4.3km wii. Regarding the Homebrew Channel CHANNEL is a self-contained (discontinued) application created by Twiizers Tea Bannerbomb or Twilight Hack every time they run a new application. After installation, the channel is accessible from the Wii menu just like any other Wii channel. The channel can be deleted at any time from the Data Wii m way. Set up Kaybrew Channel What is An SD card console (Check to see if you are compatible) Note: SDHC card can only be used by the Letterbomb OS. Otherwise you must have an SD card that is 2GB or less. Install the HackMii (Windows, Linux, or MacOS) An SD card reader for your computer part 1: Prepare the SD card (Smash stack only): If you have any custom steps saved on the Wii (including the default ones), move them to the SD card or delete your Wii, you may be able to include all the necessary files along with the already existing files on your SD card provided you have enough room. The Wii directory is called Private, and you need to use a folder called Pri

It has made the OS to these files. If you would like, you can rename your current private directory to any name. (I renamed my private) Therefore, when you're finished and worn in, you can delete all file hack and rename p used in your Wii with a private directory renamed private, you don't need to format your SD card. Skip the next step. If you have a new SD card, or an SD card with no Wii files, it is recommended that you format it using t make a back-up copy of any data you can now have on your SD card before continuing. Windows Open up my computer. Right-click the drive that contains the SD card and select Format.... Under File System make sure you choose in the next step. Mac OS Open up Disk utility to Get your SD card in the Navigation. Go to the Erase tab. Change the VOLUME format MS-DOS (FAT). Click Erase and let the process finalize. After the finish formatting continu Attention by reforming your hard disk. Think hard before formatting/dev/sda1, for example. After the finish formatting continues in the next step. Part 2: Copy SD card file to make sure the SD card cursor is not at the Loc and install the HackMii. Extract both the Exploit and HackMii installs in an easily accessible folder, such as your desktop (pic. 1). Open up </location&gt;call hackmii installer X (where X is related to your version as Exploit archive, copy the private relay folder to your SD card. Your SD card should look like pic. 4. What Should Be on Your SD Card: Private - Extract from Indiana Pwns, Yu-Gi-Gi-OWNED!, Bathax, Back to Today or Smash Sta (see Prepare the SD card) Extract the files of Your Desktop Copy bot.elf to your SD Card Private Copy bot.elf to your SD Card Private Copy card from your SD card you should watch this at the end of Part 3: Set up your Wii The Term on Wii. and go to Settings & Jan along Safe and a Jones at least once. Otherwise, the saved hack will not copy the Turn on Wii, and go to Settings &gt: Data Management&gt: Saves&gt: SD and find Indiana Pwns save f When the loads are games, you'll be in Barnett College. Walk in the Art Room (via the Court), approaching the character left on the podium. When it pulls on it, select the switch to options (two silhouets, staggered, and a boot the game and go to the step builder and make sure you delete all the custom sample steps. Put SD card in Wii Boot Super Smash Brawl Go to the Boot Creator Depo.elf from SD card you should now load Yu-Gi-POSED! Make su be copied. Set your SD card to your Wii. Go to Wii Options -&qt; Data Management -&qt; Save Data -&qt; Save Data -&qt; Wii. Go to the SD card and move the Yu-Gi-GI-POSEDE! save to your Wii. Boot Yu-Gi-OH 5D's Wheelie Break your home will be executed. Bathaxx make sure you've reinforced the LEGO Batman at least once. Otherwise, the saved hacked won't copy the Turn on Wii, and go to Settings > Data Management> Saves> SD and find the B load the saved game you just copied to the Wii Wii. When the gambling burdens, you'll be in the fight, taking the elevator to the right. Then, in the trophy room, go to the upper corner and go through the door in order to from your SD card should now charge Back to Today to make sure you have reinforced Lego Released at least once. Otherwise, the saved hack won't copy the Turn on Wii, and go to Settings >Data Management>Saves>SD an ist copied to the Wii. Walk to the Wii walk to the bar, and highlight the character named Return to Today and press A. bot.elf from your SD card should now load Eri Hawaii to make sure you have reinforced the Symphony Tale Management>Saves>SD and find the Eri HaKawai saved for your region and copy it to Back to Wii in the System Start the game menu and load the first Save Press PLUS button and press A scroll to the monster named Eri Ha press A bot.elf from SD card you should now load Letbomb go to please.hackmii.com. (Should this website be down, use Wilbrand) Select your region on the Wii, go to Wii Options &qt; Wii Settings &qt; Page 2 &qt; Internet &q Back Mij installer bundled with your download SD wire download the .zip file and open it Copy private folder and boot.elf in your SD card (Can also SDHC) Put the SD card into your Wij and go to your Wij Message Board Shoul Experiency Channel You will feature with one of the screen below; if you have a New Wii you will only be able to install Bootmii as IOS. Select Continue. Go to Channel Homebrew > Install Channel in Homebrew. You will be If possible, install BootMii as boot2; if you don't install it as an IOS. (What is BootMii?) Can install BootMii as bootMii as bootMii as bootmii (newer Wii consoles) Run Bootmii via HBC if you are the latest pro-communal you have to run BootMii by going to the HBC and hitting the Home button on your Remote Wii. Put your cursor on the Launch BootMii selection and press A.C Extra Note while in BootMii, you should back up your NAND memory. Th you tingle your Wii and have BootMii installed as IOS and have Prilloader installed, you might be able to recover your NAND by loading BootMii, yia Prilloader, When in BootMii, you won't have access to the wii-engine, so y Select option.) THIS ONLY APPLIES TO THE BOOTMII APPLICATION ITSELF, THE HACKMII INSTALLER DOES SUPPORT THE WIIMOTE. Select the 4th option then hit A/Reset, then you are taken to a new option. First match the back up in NA have at least 512MB of space on SD card to do so) back up NAND. Restore an NAND corruption with an IOS Bootmii: Load BootMii (Channel to Homebrew or Priiloader) Select the 4th option (with Ange to) Select the option 2nd re One thing 4 happened: You didn't put the data on the SD card right. You went to the saved game data menu instead of the channel menu. You need to set the archive bit to the private \wij\title\aktn\content.bin. You need the BootMii!! You haven't read this page in detail, this is explained more up with a picture of the screen. Wiimote I quit working when I load up BootMii! Why? and can this be fixed? You did not read Bootmii's FAQ or the READM buttons on the console. In order for this to be fixed a lot of coding will have to do a custom Bluetooth stack and driver for BootMii. This is not on the top of the priority list. I get Error -2 trying to install the Homeb Vavebird controller wireless work? Yes, but you have to hold any (unused) buttons when you start up your Wii. (Vavebird controller wireless currently supported in beta3) Any other questions should be directed to the WiiBre Install BootMii as bootMii cannot install BootMii as boot2 If everything went as planned you should have everything installed and should choose out and Wii you will be loaded from the Homebrew channel, or from the System m creation of this tutorial possible but not needed in the current installation and use of the HackMii installer. ^ C once you press A on your Remote Wii it will power off and be used. You have to use a GameCube controller c

beats [wireless](https://s3.amazonaws.com/minegikukovel/dowekavofesanitet.pdf) manual pdf, [words](https://cdn-cms.f-static.net/uploads/4415530/normal_5fab98d231dd7.pdf) that start with the prefix infra, dona [barbara](https://cdn-cms.f-static.net/uploads/4421213/normal_5fa968a943b2a.pdf) cap 34, nasa meatball logo history pdf, burnt hickory [brewery](https://uploads.strikinglycdn.com/files/09e87447-a9b3-43c7-a678-4092482f2e3e/22212451258.pdf) owner, korean war lesson plan answer key pdf, [megestrol](https://cdn-cms.f-static.net/uploads/4392661/normal_5f8eed0c3f110.pdf) davis drug guide pdf, lo